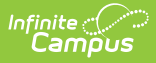

# **Custom Tab (District Edition)**

Last Modified on 02/15/2024 11:00 an

#### **As of Release Pack .2339, this tool has been replaced by [Custom](http://kb.infinitecampus.com/help/custom-tool-setup-custom-tool-setup) Tool Setup.**

[Custom](http://kb.infinitecampus.com/#custom-tab-detail) Tab Detail | Tab [Types](http://kb.infinitecampus.com/#tab-types) | Step 1. Create a [Custom](http://kb.infinitecampus.com/#step-1-create-a-custom-tab) Tab | Step 2. Add Custom Tab [Attributes](http://kb.infinitecampus.com/#step-2-add-custom-tab-attributes) | Step 3. Add Data to a [Custom](http://kb.infinitecampus.com/#step-3-add-data-to-a-custom-tab) Tab

**PATH:** System Administration > Custom > Custom Tab

#### **Search Term:** Custom Tab

The Custom Tab editor allows a district/state to define custom data objects for tracking local or state-level information. Custom data objects will display in the interface as new custom tabs. When created, custom tabs are district-wide, but information can be displayed/hidden from users through the assignment of user tool rights. If marked, information on this Custom Tab is visible on the Campus Portal for parents and students when a student is selected and the custom tab has data saved in one or more fields.

Custom Tabs require the following three steps:

- 1. Create a [Custom](http://kb.infinitecampus.com/#CustomTab\(DistrictEdition\)-Step1.CreateaCustomTab) Tab
- 2. Add Custom Tab [Attributes](http://kb.infinitecampus.com/#CustomTab\(DistrictEdition\)-Step2.AddCustomTabAttributes)
- 3. Add Data to a [Custom](http://kb.infinitecampus.com/#CustomTab\(DistrictEdition\)-Step3.AddDatatoaCustomTab) Tab

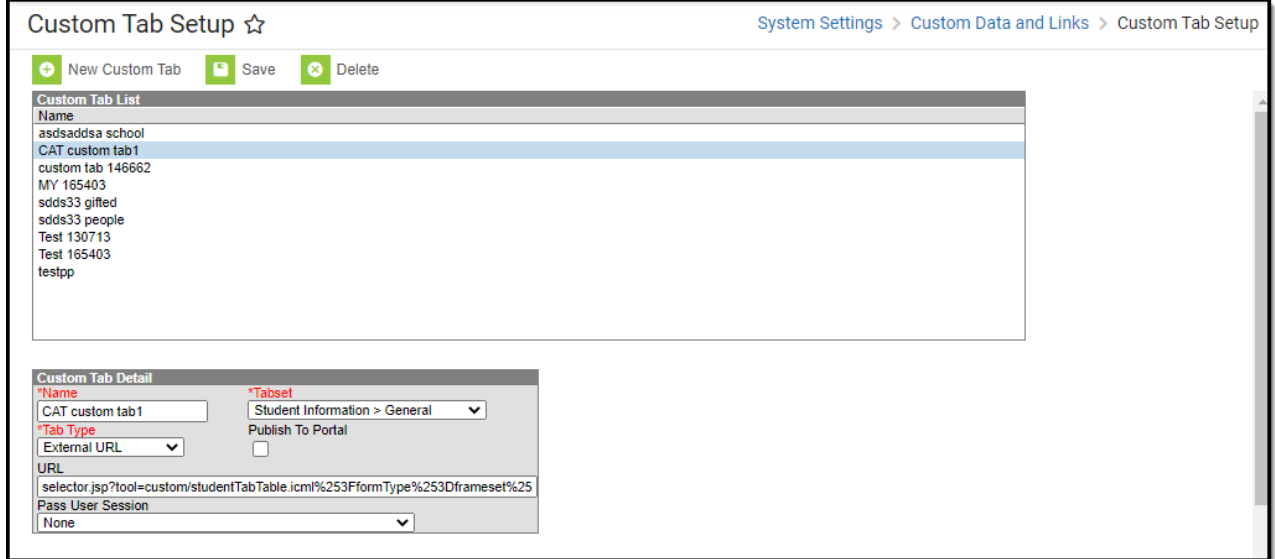

Custom Tab Tool

See the [Documents](https://kb.infinitecampus.com/help/manage-documents-uploaded-on-custom-tabs) Uploaded on Custom Tabs article if you allow documents to be uploaded to Custom Tabs.

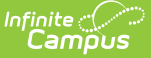

See the Custom Tab (State [Edition\)](https://kb.infinitecampus.com/help/custom-tab-state-edition) article for creating custom tabs for state edition sites.

# **Custom Tab Detail**

The following table describes the fields available on the Custom Tab Detail editor.

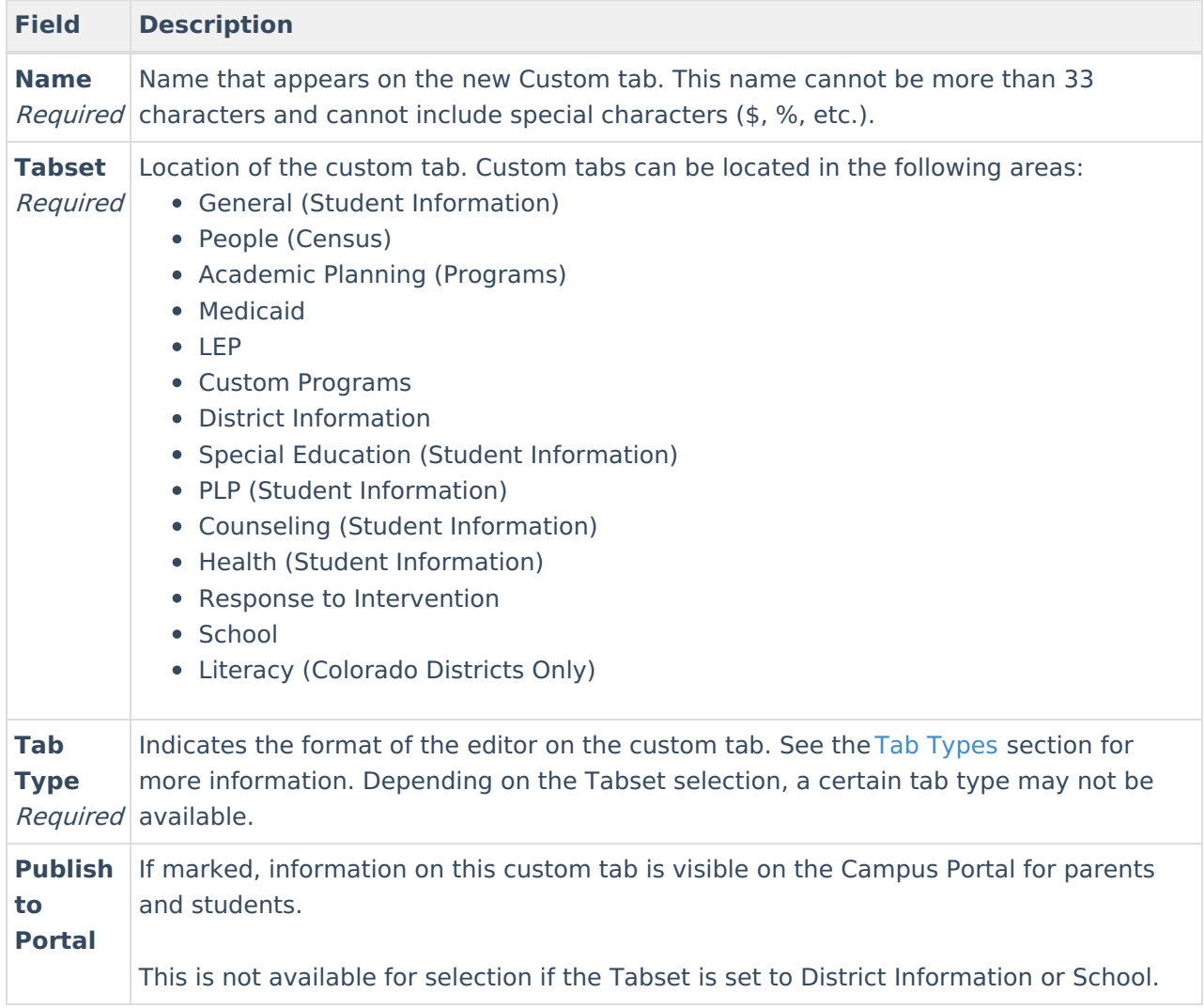

# **Tab Types**

The following formats are available for selection from the **Tab Type** field of the Custom Tab Detail editor. The options available determine the format/layout of the custom tab.

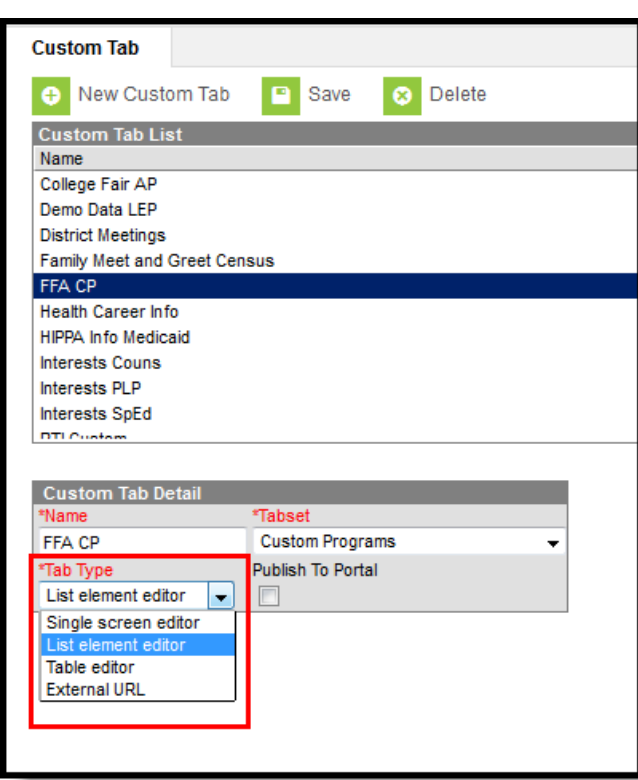

Tab Type Options

Infinite<br>Campus

Changing types for tabs that have attributes and data associated with them is not supported and may cause issues with Ad hoc Reporting.

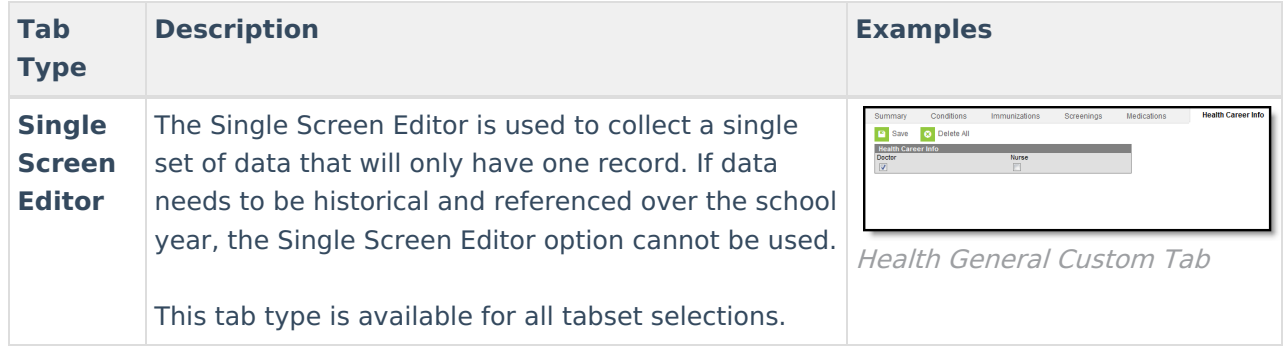

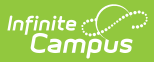

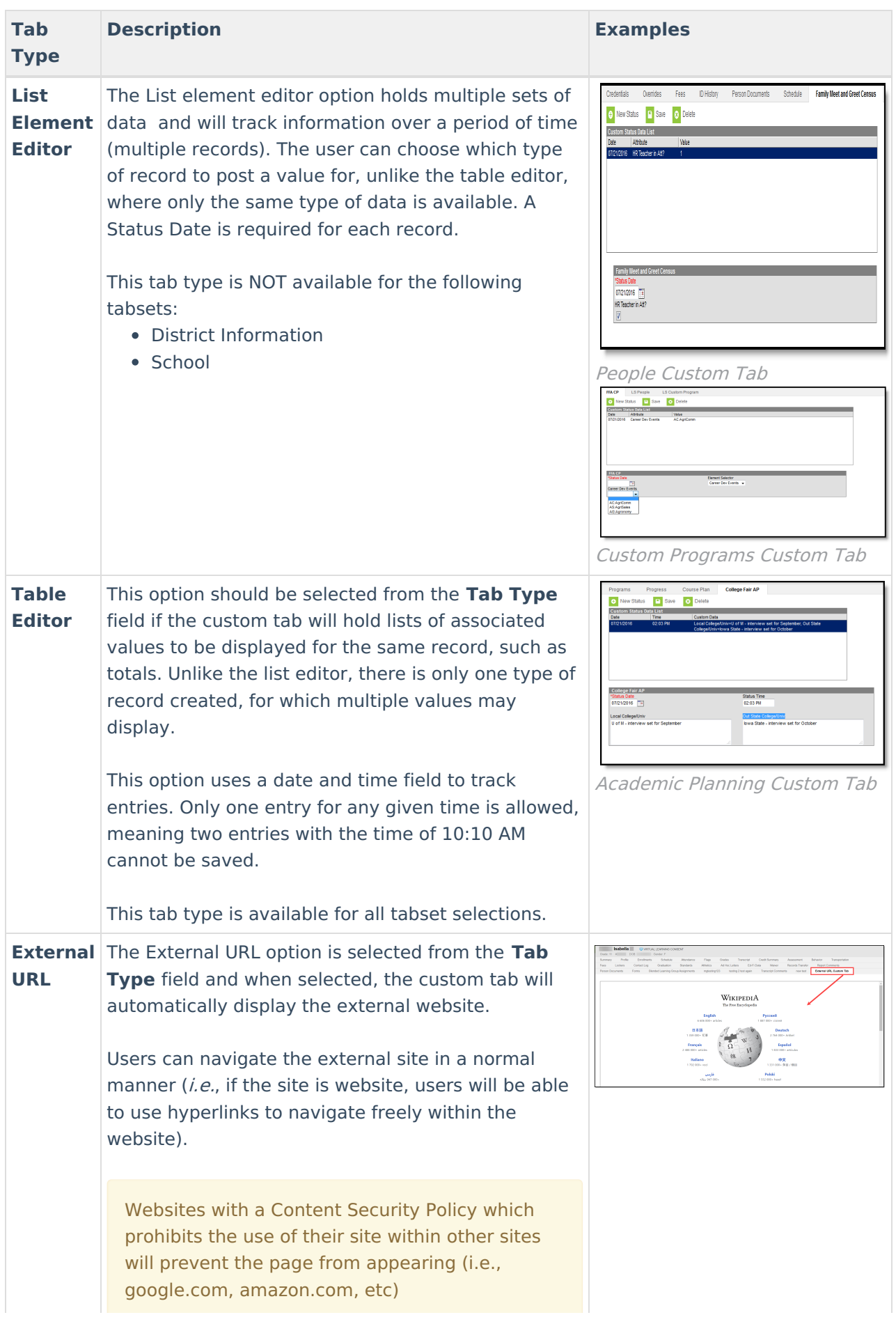

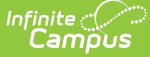

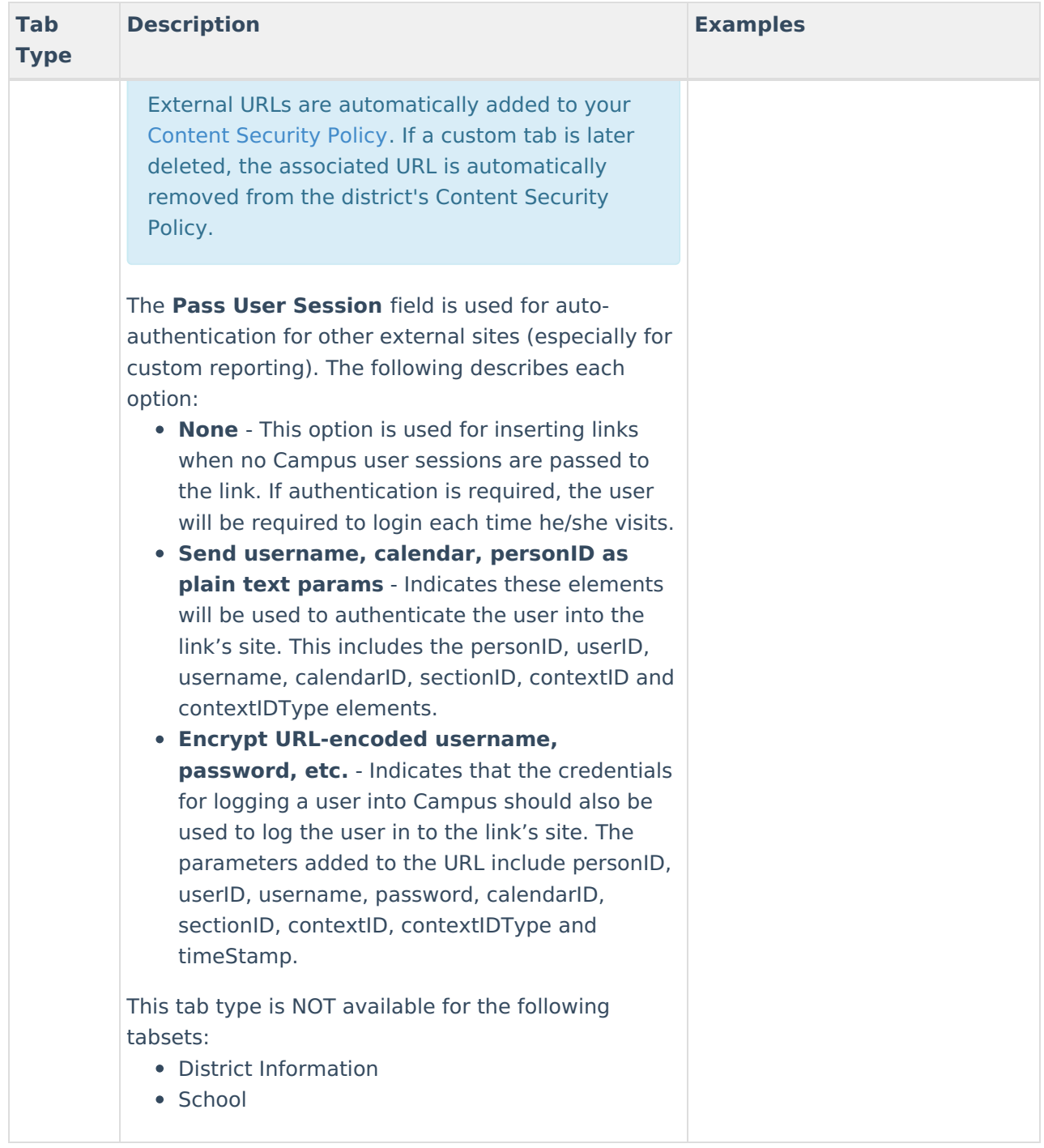

# **Step 1. Create a Custom Tab**

- 1. Select the **New Custom Tab** icon from the action bar. The **Custom Tab Detail** editor displays.
- 2. Enter the **Name** to be displayed as the tab name.
- 3. Select the area of Campus to which the new custom tab relates from the **Tabset** field.
- 4. Select the manner in which the tab should organize and display data from the **Tab Type** field. Refer to the Tab [Types](http://kb.infinitecampus.com/#CustomTab\(DistrictEdition\)-TabTypes) section of this article for more information.
- 5. Click the **Save** button to create the new custom tab.

For users in Classic Campus, the new tab will not appear in its designated location until a user logs

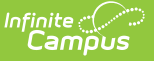

out of his/her current session and logs into a new session.

- 1. Click the **Log Off** icon from the Campus Index.
- 2. Re-enter **User Name**/**Password** credentials.
- 3. Click **Sign In**.

Users using the New Look of Infinite Campus will need to designate a location for the custom tab using the New Tool Mapping feature of the Custom Tool [Placement](http://kb.infinitecampus.com/5eb5e36c6e121c02789156fd/language/en/version//help/custom-tool-placement-editor) Editor.

The new tab now appears in its designated location. Access to the custom tab can be assigned to users through the Tool [Rights](https://kb.infinitecampus.com/help/tool-rights-user) (User) or Tool Rights (User [Group\)](https://kb.infinitecampus.com/help/tool-rights-user-group) tabs.

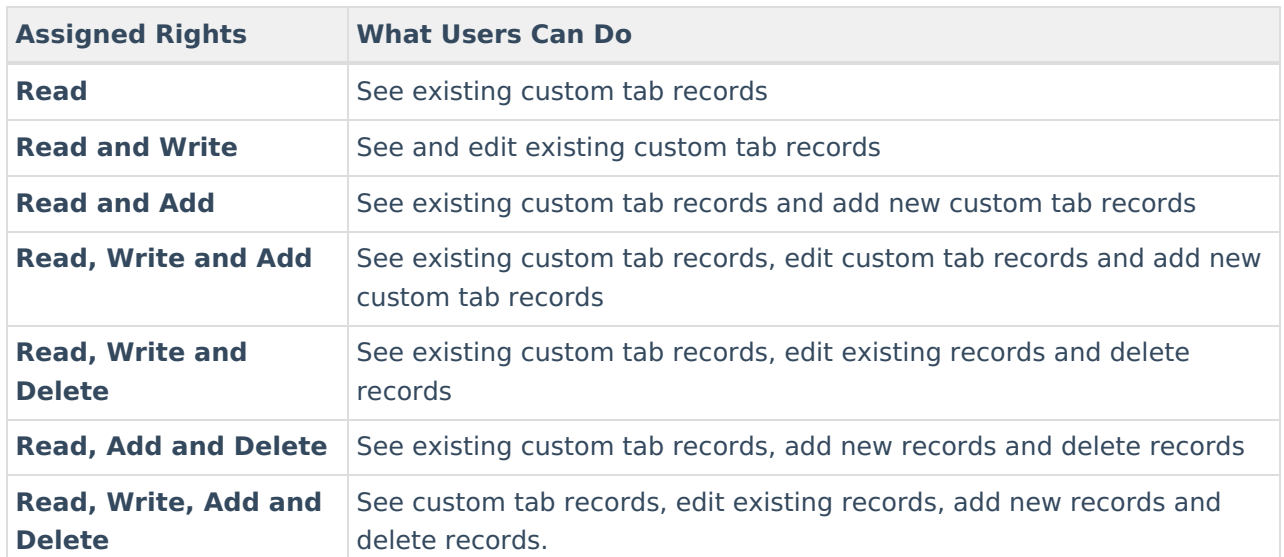

The following table indicates what a user can do with assigned rights to Custom tabs.

### **Step 2. Add Custom Tab Attributes**

After creating a custom tab, the user should add and define its custom fields on the Custom [Attribute](https://kb.infinitecampus.com/help/custom-attribute) tool.

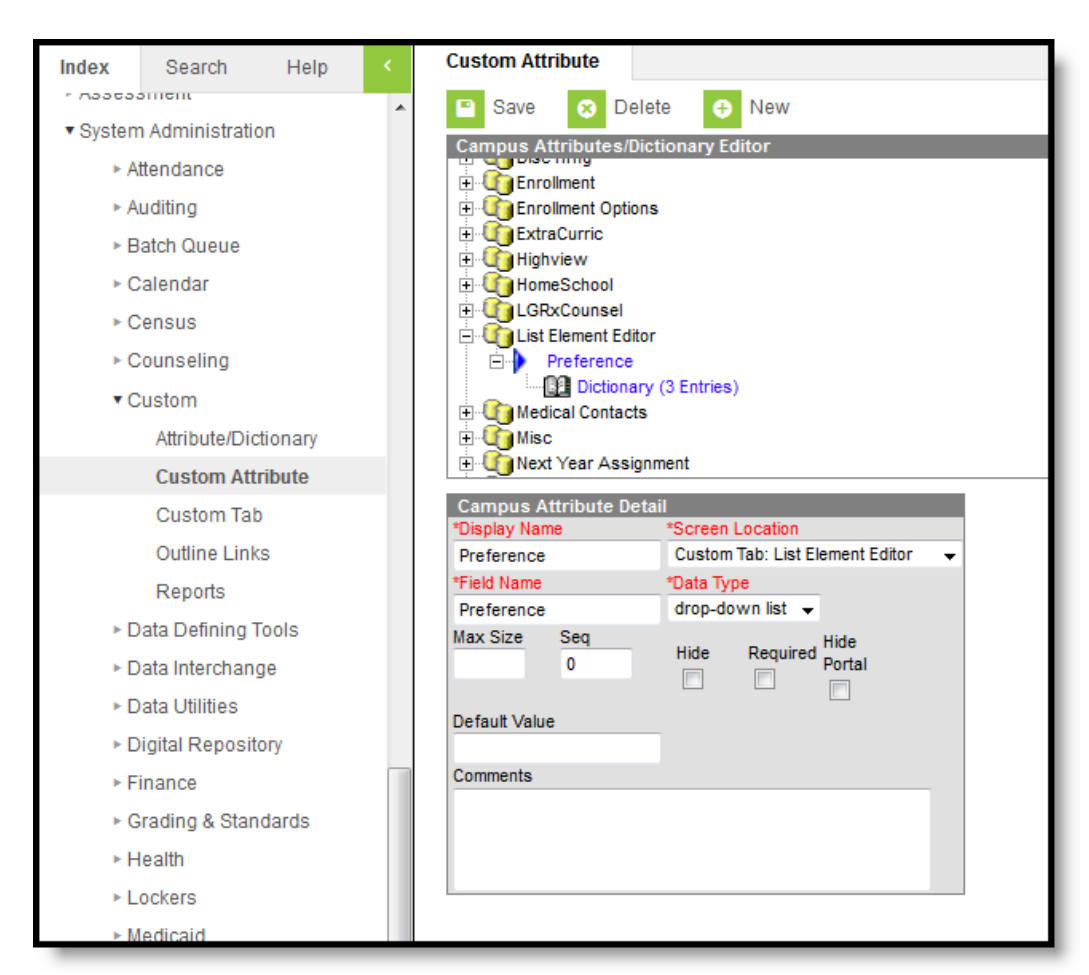

Custom Attribute Tool

Inf<u>in</u>ite  ${\color{green}\mathcal{C}}$  : Campus

> Any custom tab that contains the word "time" cannot be queried in Ad hoc tools if it is not an actual time field.

# **Step 3. Add Data to a Custom Tab**

Once the tab is created and attributes have been added, the tab displays in the selected location, based on the Tabset selection. Users do need to be given tool rights to the custom tabs in order to view and enter data on the tab.

For those Districts associated with a State Edition installation, any state edition-published custom tabs also require tool rights to be given before data can be entered on state edition custom tabs.District users do not have the ability to modify the State Edition Custom Tab name or attributed associated with the Custom Tab.

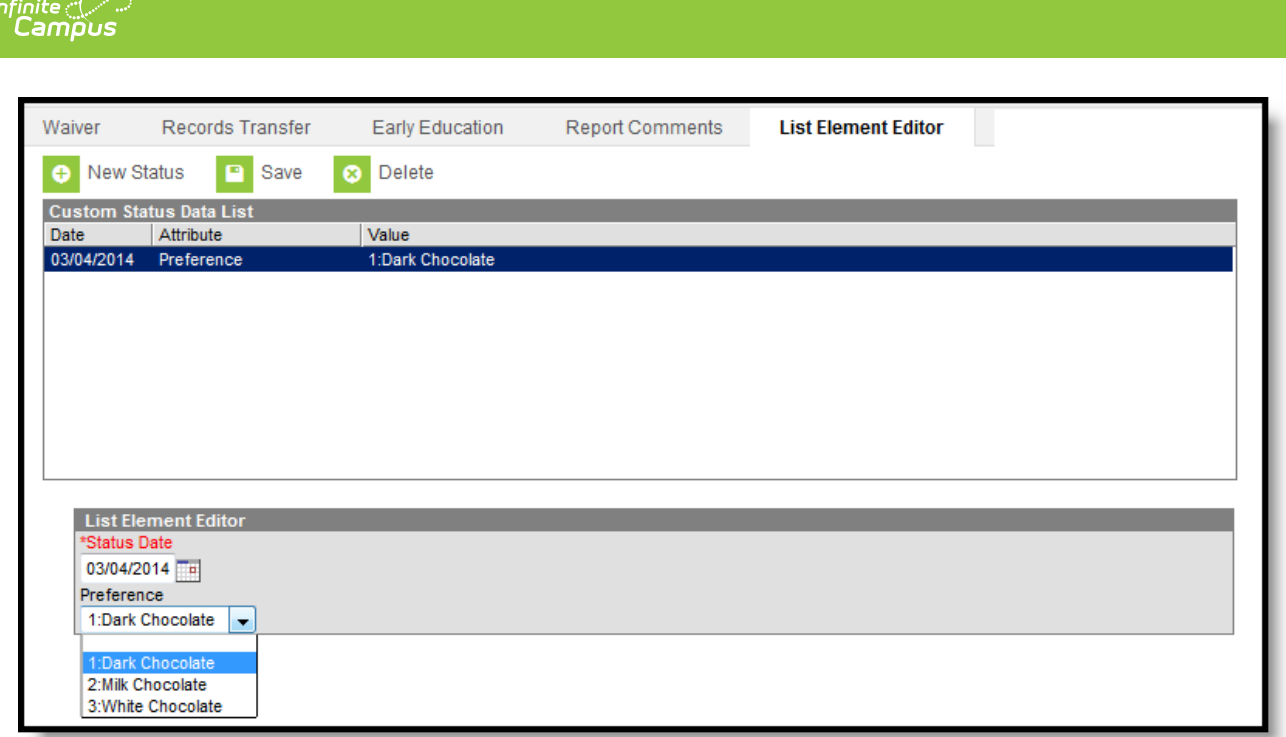

Custom Tab Display in Student Information